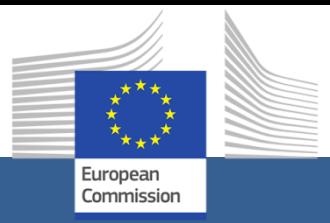

# **eSubmission**

**Example 20**<br>International contractor and interests the contractor of the contractor of the control of the control of the co<br>International contractor of the contractor of the contractor of the contractor of the contractor **Guía de referencia rápida para los procedimientos de contratación pública**

# Índice

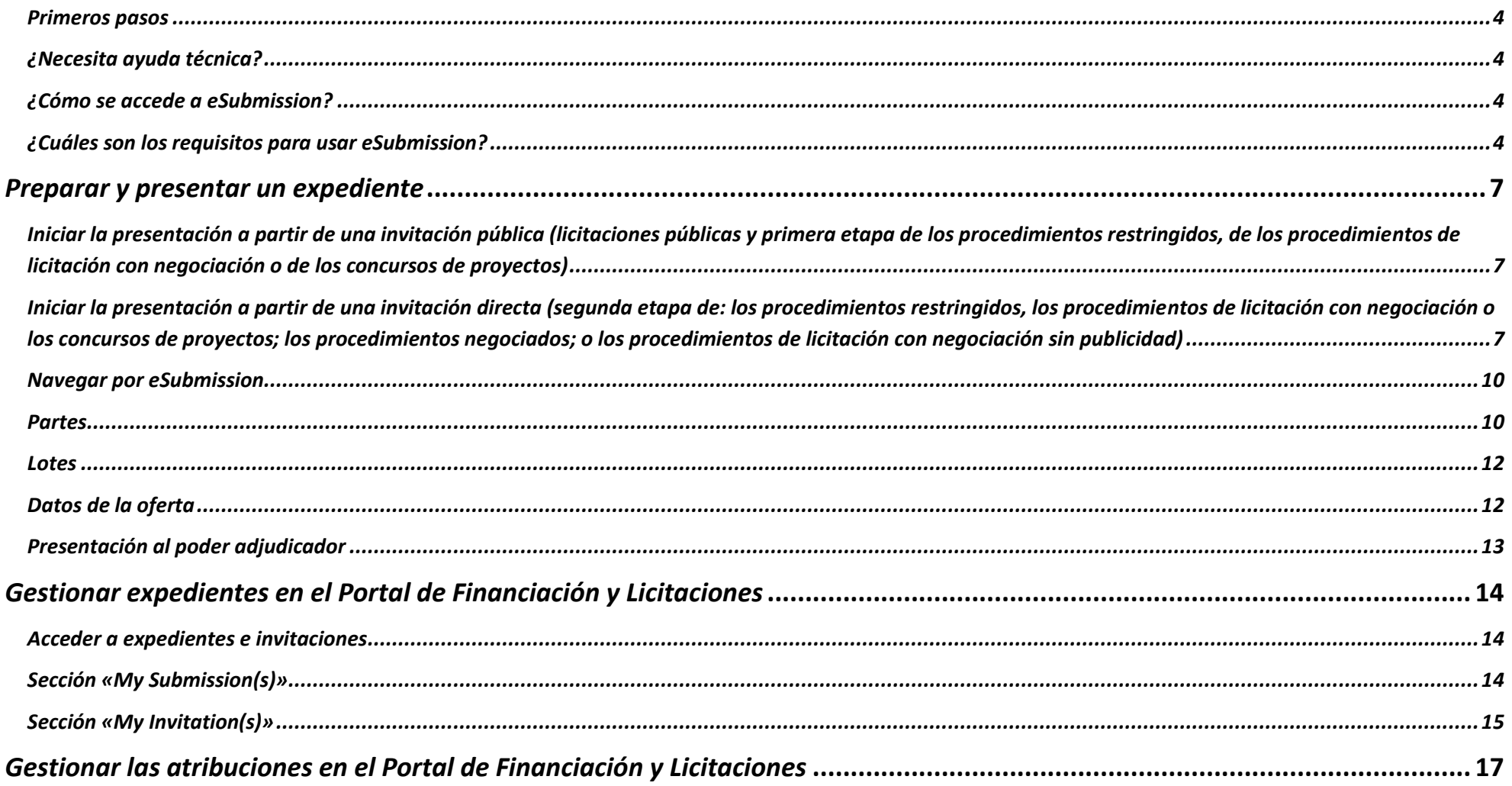

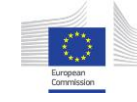

<span id="page-2-0"></span>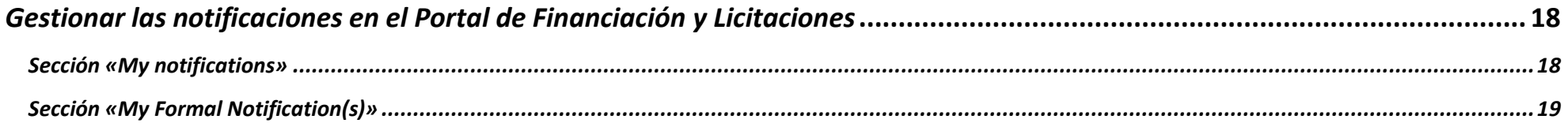

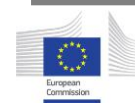

#### <span id="page-3-0"></span>*Primeros pasos*

¡Le damos la bienvenida a **eSubmission**!

Gracias a **eSubmission**, los agentes económicos pueden responder por vía electrónica a los procedimientos de contratación pública de la UE preparando sus expedientes (por ejemplo, una solicitud de participación o una oferta) y presentándolos de forma estructurada y segura.

Por el momento, eSubmission está disponible para los procedimientos de contratación pública siguientes [\(aquí](https://ec.europa.eu/info/funding-tenders/opportunities/portal/screen/how-to-participate/tenders) encontrará una breve explicación sobre los principales tipos de procedimientos de contratación pública):

- Licitaciones públicas
- Procedimientos restringidos
- Procedimientos de licitación con negociación
- Procedimientos de licitación con negociación sin publicidad
- Procedimientos negociados
	- o sin publicidad
	- o para contratos de escasa cuantía / de cuantía media
- Concursos de proyectos

Estas son las funciones a las que tendrá acceso:

- Responder a un procedimiento publicado por una institución o un órgano de la UE
- Presentar un expediente de forma segura
- Ver o reanudar un borrador guardado
- Eliminar el borrador de un expediente
- Obtener un justificante de presentación (acuse de presentación)
- Retirar un expediente antes de que finalice el plazo de presentación
- Obtener un justificante de retirada (acuse de retirada)

No olvide leer los **requisitos del sistema**, que encontrará en la página principal de la aplicación eSubmission y en la sección de datos adjuntos de las páginas *Partes* y *Datos de la oferta*.

Si desea probar la aplicación **eSubmission** antes de preparar un expediente, acceda al [simulador](https://webgate.ec.europa.eu/digit/opsys/esubmission/index.jsp?cftUuid=TEST01CFT201912)  [de licitaciones públicas.](https://webgate.ec.europa.eu/digit/opsys/esubmission/index.jsp?cftUuid=TEST01CFT201912)

#### <span id="page-3-1"></span>*¿Necesita ayuda técnica?*

Nuestro equipo está disponible de 8.00 a 20.00 CET.

[ec-funding-tender-service-desk@ec.europa.eu](mailto:ec-funding-tender-service-desk@ec.europa.eu)

 $\circled{1}$  +32 (0)22971063

**Nota**: El equipo de ayuda técnica solo podrá atenderle en inglés.

#### <span id="page-3-2"></span>*¿Cómo se accede a eSubmission?*

El acceso a eSubmission se hace siempre en el marco de un procedimiento de contratación pública. Los procedimientos publicados pueden consultarse en:

- [Portal de oportunidades de financiación](https://ec.europa.eu/info/funding-tenders/opportunities/portal/screen/home)  [y licitaciones](https://ec.europa.eu/info/funding-tenders/opportunities/portal/screen/home)
- [Aplicación TED eTendering](https://etendering.ted.europa.eu/general/page.html?name=home&locale=es)

Si recibe una invitación para responder por vía electrónica a un procedimiento de contratación pública, accederá a eSubmission a través de las mismas plataformas.

## <span id="page-3-3"></span>*¿Cuáles son los requisitos para usar eSubmission?*

En primer lugar, deberá haberse registrado previamente en el servicio de autenticación de usuarios de la Comisión Europea (EU Login).

En el caso de los procedimientos de contratación pública publicados en la plataforma de contratación pública electrónica de la UE (TED eTendering), deberá disponer igualmente de una cuenta en esta plataforma.

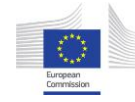

A efectos de la identificación en el proceso de presentación electrónica, su organización deberá estar inscrita en el registro de organizaciones de la Comisión (registro de participantes) y disponer de un CIP (código de identificación de participantes). [Aquí](https://webgate.ec.europa.eu/fpfis/wikis/x/sYXvIg) encontrará más información sobre el CIP. El registro está abierto a cualquier organización y es gratuito.

#### *EU Login*

EU Login es la puerta de acceso para iniciar sesión en diferentes servicios y sistemas de la Comisión Europea. Si aún no tiene una cuenta de EU Login, puede crearla siguiendo [este enlace.](https://webgate.ec.europa.eu/cas/eim/external/register.cgi)

Encontrará más información en el [apartado de](https://ecas.ec.europa.eu/cas/help.html)  [ayuda relativo a EU](https://ecas.ec.europa.eu/cas/help.html) Login.

#### *TED eTendering*

[TED eTendering](https://etendering.ted.europa.eu/general/page.html?name=home&locale=es) es la plataforma de contratación pública electrónica en la que las instituciones y los órganos de la UE publican sus licitaciones.

Podrá [crear una cuenta en eTendering](https://etendering.ted.europa.eu/general/page.html?name=home&locale=es) usando su EU Login.

### *Portal de oportunidades de financiación y licitaciones*

El [Portal de oportunidades de financiación y](https://ec.europa.eu/info/funding-tenders/opportunities/portal/screen/home)  [licitaciones](https://ec.europa.eu/info/funding-tenders/opportunities/portal/screen/home) (**Portal de Financiación y Licitaciones**) es el punto de acceso único (espacio único de intercambio de datos electrónicos) para participantes y expertos en programas de financiación y licitaciones gestionados por la Comisión Europea y otros órganos de la UE.

Desde el Portal de Financiación y Licitaciones podrá:

- Buscar oportunidades relacionadas con programas de financiación o procedimientos de contratación pública de la UE
- Inscribirse en el registro de participantes (véase más abajo)
- Acceder al acuse de presentación (justificante de presentación)
- Ver, editar o eliminar el borrador de un expediente
- Retirar un expediente y acceder al acuse de retirada (justificante de retirada)
- Ver y responder a las invitaciones en la sección «My Invitations»
- Gestionar las atribuciones (añadir o retirar a personas autorizadas a tratar las invitaciones y los expedientes)

#### *Registro de participantes*

La Comisión ha creado un registro en línea para las organizaciones que deseen participar en licitaciones o convocatorias de propuestas de la UE: la idea, basada en el principio de «solo una vez», es que los participantes solo deban introducir una única vez los datos de sus organizaciones. Al inscribirse en el registro, cada organización recibe un código único de identificación de participante (CIP). Si desea saber cómo obtener un CIP en el [registro de](https://ec.europa.eu/info/funding-tenders/opportunities/portal/screen/how-to-participate/participant-register)  [participantes,](https://ec.europa.eu/info/funding-tenders/opportunities/portal/screen/how-to-participate/participant-register) consulte esta [página.](https://webgate.ec.europa.eu/fpfis/wikis/x/sYXvIg)

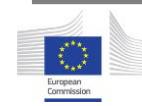

**Guía paso a paso** *Preparar y presentar un expediente*

# <span id="page-6-0"></span>*Preparar y presentar un expediente*

<span id="page-6-1"></span>*Iniciar la presentación a partir de una invitación pública (licitaciones públicas y primera etapa de los procedimientos restringidos, de los procedimientos de licitación con negociación o de los concursos de proyectos)*

En las licitaciones públicas o en la primera etapa de los procedimientos restringidos, de los procedimientos de licitación con negociación o de los concursos de proyectos, cualquier agente económico puede presentar una oferta o solicitud de participación siguiendo el enlace de TED eTendering que figure en el anuncio de licitación.

Otra opción es buscar el procedimiento a través del [Portal de Financiación y](https://ec.europa.eu/info/funding-tenders/opportunities/portal/screen/home)  [Licitaciones](https://ec.europa.eu/info/funding-tenders/opportunities/portal/screen/home) (mediante la función de búsqueda, en la parte superior izquierda de la pantalla). Al pulsar el nombre del procedimiento, se le redirigirá a TED eTendering.

Una vez que haya accedido a TED eTendering, inicie sesión con su cuenta de la plataforma y pulse *Submit a tender* (licitaciones públicas) o *Submit a request to participate* (procedimientos restringidos, procedimientos de licitación con negociación o concursos de proyectos). Esto le redirigirá a eSubmission.

Ya en eSubmission, pulse **New submission** para preparar un nuevo expediente o **Resume draft** para reanudar el borrador de un expediente iniciado con anterioridad. También puede reanudar un borrador desde el Portal de Financiación y Licitaciones (encontrará más información en la [sección sobre el](#page-13-0)  [Portal de Financiación y Licitaciones de la presente guía\)](#page-13-0).

<span id="page-6-2"></span>*Iniciar la presentación a partir de una invitación directa (segunda etapa de: los procedimientos restringidos, los procedimientos de licitación con negociación o los concursos de proyectos; los procedimientos negociados; o los procedimientos de licitación con negociación sin publicidad)*

En la segunda etapa de los procedimientos restringidos, de los procedimientos de licitación con negociación o de los concursos de proyectos, y en los procedimientos negociados o en los procedimientos de licitación con negociación sin publicidad, únicamente podrán presentar una oferta los candidatos que hayan recibido una invitación.

#### **Procedimientos restringidos, procedimientos de licitación con negociación o concursos de proyectos**

Si su solicitud de participación supera la primera etapa de un procedimiento restringido, un procedimiento de licitación con negociación o un concurso de proyectos, recibirá una notificación de TED eTendering para invitarle a validar el acceso a los pliegos de contratación y presentar una oferta.

#### La notificación se enviará a:

- la dirección de correo electrónico de la persona de contacto designada al presentar la solicitud de participación (primera etapa de un procedimiento restringido, de un procedimiento de licitación con negociación o de un concurso de proyectos),
- la dirección de correo electrónico (si es distinta) vinculada a la cuenta de EU Login que se haya usado para presentar la solicitud de participación.

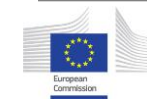

También es posible acceder a las notificaciones a través de la sección *My messages* de TED eTendering.

Para validar el acceso a los pliegos de contratación, pulse el enlace que figure en la notificación. Se le redirigirá a la página de la convocatoria en TED eTendering, donde encontrará el botón *Submit a tender*. Este botón le redirigirá a la sección *My Invitations* en el [Portal de oportunidades de](https://ec.europa.eu/info/funding-tenders/opportunities/portal/screen/home)  [financiación y licitaciones.](https://ec.europa.eu/info/funding-tenders/opportunities/portal/screen/home)

Para poder presentar una oferta, deberá primero confirmar la recepción de la invitación a presentar una oferta:

- Encuentre el procedimiento en *My invitations* en el Portal de oportunidades de financiación y licitaciones*.*
- En el menú Action del procedimiento, pulse en *Acknowledge Receipt* para confirmar que ha recibido la invitación. El estado de la invitación pasará a **Acknowledged** (se ha dado acuse de recibo).

Tras confirmar la recepción de la invitación, se le redirigirá automáticamente a eSubmission, donde podrá iniciar la presentación de su oferta pulsando en **New submission**.

Si prefiere iniciar su presentación más adelante:

- Inicie sesión en el [Portal de Financiación y Licitaciones](https://ec.europa.eu/info/funding-tenders/opportunities/portal/screen/home) con la cuenta de EU Login de la persona designada como persona de contacto en la solicitud de participación (primera etapa de un procedimiento restringido, de un procedimiento de licitación con negociación o de un concurso de proyectos) o, si fuera distinta, con la cuenta de EU Login usada para presentar la solicitud de participación.
- Acceda a *My Invitations* y busque el procedimiento.

 En el menú *Action* del procedimiento, pulse *Start new submission*. A continuación, se le redirigirá a eSubmission.

*Nota: También es posible presentar la oferta con la cuenta de EU Login de cualquier otro usuario que las personas antes señaladas hayan autorizado a través de la funcionalidad «Manage roles» del Portal de Financiación y Licitaciones (más informació[n aquí](#page-15-0)*)*.* 

#### **Procedimientos negociados y procedimientos de licitación con negociación sin publicidad**

Si su candidatura ha sido seleccionada para participar en un procedimiento negociado o en un procedimiento de licitación con negociación sin publicidad, recibirá una notificación de TED eTendering para invitarle a validar su acceso a los pliegos de contratación y presentar una oferta.

Las notificaciones se enviarán a cada una de las direcciones de correo electrónico de las que disponga el poder adjudicador para la comunicación oficial con su organización. También es posible acceder a las notificaciones a través de la sección *My messages* de TED eTendering.

Para validar el acceso a los pliegos de contratación, pulse el enlace que figure en la notificación. Se le redirigirá a la página de la convocatoria en TED eTendering, donde encontrará el botón *Submit a tender*, que le llevará a eSubmission.

En eSubmission, pulse **New submission**, si desea preparar un nuevo expediente, o **Resume draft**, si desea reanudar el borrador de un expediente iniciado con anterioridad. También puede reanudar un borrador desde el Portal de Financiación y Licitaciones (encontrará más información en la [sección sobre el Portal de Financiación y Licitaciones de la presente guía\)](#page-13-0).

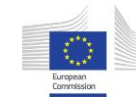

Si el poder adjudicador decide invitarlo a presentar una oferta revisada a través de eSubmission, recibirá una notificación del Portal de Financiación y Licitaciones.

Las notificaciones del Portal de Financiación y Licitaciones se enviarán a:

- la dirección o las direcciones de correo electrónico de la persona o las personas de contacto que haya indicado en cualquiera de las ofertas presentadas en el procedimiento a través de eSubmission (ya sea la oferta inicial o una oferta revisada)<sup>1</sup>,
- la dirección de correo electrónico (si es distinta) vinculada a la cuenta de EU Login usada para presentar la oferta inicial,
- las direcciones de correo electrónico vinculadas a las cuentas de EU Login de otros usuarios autorizados por cualquiera de las personas antes señaladas a través de la funcionalidad «Manage roles» del Portal de Financiación y Licitaciones (más información [aquí\)](#page-15-0).

También es posible acceder a las notificaciones a través de la sección **My notifications** del Portal de Financiación y Licitaciones.

Para presentar una oferta revisada a través de eSubmission en una ronda posterior del procedimiento negociado o en una ronda posterior de los procedimientos de licitación con negociación sin publicidad, es necesario primero confirmar la recepción de la invitación:

- Inicie sesión en el [Portal de Financiación y Licitaciones](https://ec.europa.eu/info/funding-tenders/opportunities/portal/screen/home) con una cuenta EU Login vinculada a cualquiera de las direcciones de correo electrónico especificadas anteriormente (véase el apartado sobre notificaciones del Portal de Financiación y Licitaciones en esta sección).
- Diríjase a *My Invitations* y busque el procedimiento (si pulsa en el enlace que figura en la notificación por correo electrónico, se le redirigirá automáticamente a esta sección del Portal de Financiación y Licitaciones).
- En el menú Action del procedimiento, pulse en *Acknowledge Receipt* para confirmar que ha recibido la invitación. El estado de la invitación pasará a **Acknowledged** (se ha dado acuse de recibo).

Tras confirmar la recepción de la invitación, se le redirigirá automáticamente a eSubmission, donde podrá iniciar la presentación de su oferta pulsando en **New submission**.

Si prefiere iniciar su presentación más adelante:

- Inicie sesión en el [Portal de Financiación y Licitaciones](https://ec.europa.eu/info/funding-tenders/opportunities/portal/screen/home) con una cuenta EU Login vinculada a cualquiera de las direcciones de correo electrónico especificadas anteriormente (véase el apartado sobre notificaciones del Portal de Financiación y Licitaciones en esta sección).
- Acceda a *My Invitations* y busque el procedimiento.
- En el menú *Action* del procedimiento, pulse *Start new submission*. A continuación, se le redirigirá a eSubmission.

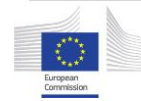

 $\ddot{\phantom{a}}$ 

 $<sup>1</sup>$  Salvo que a una persona de contacto se le haya retirado el acceso a través de la</sup> funcionalidad «Manage roles» del Portal de Financiación y Licitaciones (más información [aquí](#page-15-0)).

#### <span id="page-9-0"></span>*Navegar por eSubmission*

Durante el proceso de presentación, podrá consultar en todo momento los datos y documentos principales del procedimiento pulsando el botón **Procedure reference number**, en la parte izquierda de la pantalla.

Una vez que empiece a preparar su expediente, verá una línea de progreso en la parte superior de la pantalla. La línea indica todos los pasos que debe completar antes de presentar su oferta o solicitud de participación. Además, también verá en qué paso se encuentra en cada momento.

**Nota**: *Hasta que no pulse el botón Submit al final del proceso, el poder adjudicador no recibirá ninguna información.*

En las secciones siguientes se describen todos los pasos posibles (el número de pasos puede variar en función del tipo de procedimiento y de la fase).

#### *Formas de presentación*

*Aplicable a las licitaciones públicas, la primera etapa de los procedimientos restringidos, la primera etapa de los procedimientos de licitación con negociación, la primera etapa de los concursos de proyectos y la primera ronda de los procedimientos negociados.*

Al empezar a crear un nuevo expediente, se le pedirá que indique lo siguiente:

- cómo presentará su oferta o solicitud de participación: **Sole submission** (expediente único) o **Joint submission** (expediente conjunto)
- si habrá subcontratación,
- la lengua en la que preparará el expediente.

Una vez que haya seleccionado las opciones correspondientes, pulse el botón *Next* en la parte inferior de la página.

#### <span id="page-9-1"></span>*Partes*

*Aplicable a las licitaciones públicas, la primera etapa de los procedimientos restringidos, la primera etapa de los procedimientos de licitación con negociación, la primera etapa de los concursos de proyectos, la primera ronda de los procedimientos negociados, la primera ronda de los procedimientos de licitación con negociación sin publicidad.*

En esta sección deberá identificar las organizaciones que participan en su expediente (participantes).

Pulse en *New party* y escoja el tipo de participante: participante principal (en caso de expediente único), responsable del grupo o miembro del grupo (en caso de expediente conjunto), o subcontratista.

Todos los participantes, excepto los subcontratistas, deben identificarse con un CIP (código de identificación de participante; encontrará más información al respecto en la sección [Primeros pasos](#page-2-0) de la presente guía).

Para comprobar si una entidad ya dispone del CIP (es decir, si ya está inscrita en el registro de participantes), use el botón *Search*.

Puede hacer la búsqueda por CIP, número de IVA, número de registro nacional o país. Para hacer la búsqueda por número de IVA o número de registro nacional, deberá seleccionar también el país.

Si no obtiene ningún resultado, significa que la entidad aún no dispone del CIP[. Aquí](https://webgate.ec.europa.eu/fpfis/wikis/x/sYXvIg) se explica cómo obtener el CIP.

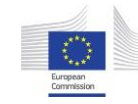

Una vez obtenido el CIP, vuelva a **eSubmission**, busque por CIP y seleccione la organización que aparezca.

Se mostrarán los datos asociados al CIP en el **Participant Register** y se le pedirá que facilite los siguientes datos o documentos obligatorios:

- Únicamente para participantes principales o responsables de grupo:
	- o Persona de contacto (nombre y correo electrónico).
	- o IBAN/número de cuenta bancaria.
- Para todos los participantes: Declaración jurada (debidamente cumplimentada y firmada).

No podrá continuar si falta alguno de los datos o documentos mencionados.

Para cargar la declaración jurada y cualquier otro documento justificativo, use la sección *Attachments*.

#### *Cargue todos los documentos exigidos por el poder adjudicador (consulte la convocatoria).*

En la sección *Contact Person*, indique la persona de contacto para la solicitud de participación o la oferta.

El usuario que inicie la solicitud de participación o la oferta en eSubmission tendrá la opción de designarse a sí mismo como persona de contacto (su nombre aparecerá por defecto) o de designar a otra persona. Si esa otra persona no dispone de una cuenta de EU Login, se le creará automáticamente una cuenta temporal a partir de la dirección de correo electrónico facilitada y se le enviará una invitación por correo electrónico para que complete el registro en EU Login. La invitación se enviará mediante un mensaje automático del sistema, sin ninguna referencia al procedimiento.

Cuando presente una oferta en la segunda etapa de un procedimiento restringido, un procedimiento de licitación con negociación, un concurso de proyectos o una oferta revisada en un procedimiento negociado, podrá designar como persona de contacto a cualquiera de las personas vinculadas a los expedientes o invitaciones anteriores<sup>2</sup>, o bien designar a una nueva persona de contacto.

A la persona de contacto se le asignará la atribución **«Primary Coordinator Contact» (PCoCo)** en el Portal de Financiación y Licitaciones, y al usuario que presente la solicitud de participación o la oferta (si es distinto de la persona de contacto), la atribución **«Coordinator Contact» (CoCo)<sup>3</sup>** . [Aquí](#page-15-0) encontrará más información sobre estas atribuciones.

Cuando haya terminado, pulse *Done*.

 $\ddot{\phantom{a}}$ 

*Nota*: *Tras el paso «Ways to submit», ya no podrá modificar la estructura para pasar de un expediente conjunto a un expediente único y viceversa. Si desea modificar la estructura del expediente o cambiar la persona designada como responsable de grupo, deberá crear un expediente nuevo, que sobrescribirá el borrador existente (es decir, se borrarán todos los datos introducidos y todos los documentos cargados).*

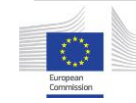

<sup>2</sup> El sistema le propondrá las personas siguientes (salvo que se les haya retirado el acceso a través de la funcionalidad «Manage roles» del Portal de Financiación y Licitaciones): todas las personas de contacto designadas en los expedientes anteriores, la persona que haya presentado el primer expediente (si es distinta de la persona de contacto), y cualquier otra persona añadida a través de la funcionalidad «Manage roles».

<sup>3</sup> A las demás personas añadidas a través de la funcionalidad «Manage roles» del Portal de Financiación y Licitaciones también se les asignará la atribución «Coordinator Contact».

Pulse *Next* para continuar.

#### <span id="page-11-0"></span>*Lotes*

*Aplicable a las licitaciones públicas y la primera etapa de los procedimientos restringidos, la primera etapa de los procedimientos de licitación con negociación y la primera etapa de los concursos de proyectos.* 

Si se trata de un procedimiento con varios lotes, elija el lote o los lotes para los que desea presentar una oferta o una solicitud de participación y pulse el botón *Next.*

*Nota: La identificación de los participantes se aplica al expediente en conjunto. Por tanto, si la composición del consorcio es diferente en función del lote, deberá presentar un expediente distinto para cada lote.*

#### <span id="page-11-1"></span>*Datos de la oferta*

*Aplicable a las licitaciones públicas, la segunda etapa de los procedimientos restringidos, la segunda etapa de los procedimientos de licitación con negociación, la segunda etapa de los concursos de proyectos, los procedimientos negociados (en cualquier ronda) y los procedimientos de licitación con negociación sin publicidad (cualquier ronda).*

En esta sección, deberá introducir el importe de su oferta en el mismo formato que en el ejemplo de la pantalla (asegúrese de pulsar en «Save» después de introducir el importe), cargar la oferta financiera y, si así lo exige el poder adjudicador, la oferta técnica.

Para avanzar al siguiente paso, tendrá que confirmar que su oferta cumple los requisitos mínimos especificados en los pliegos de contratación.

The tenderer confirms that its tender complies with the minimum requirements specified in the procurement documents

 $\bigcap$  Yes  $\bigcap$  No

Please confirm if your tender complies with the minimum requirements or not.

Si confirma que su oferta no cumple los requisitos mínimos, se le pedirá que facilite una explicación en un cuadro de texto específico.

La confirmación del cumplimiento o incumplimiento y la explicación en caso de incumplimiento se reflejarán en el informe de presentación.

Si los datos de la oferta son correctos y considera que el expediente está completo, pulse el botón *Next*. El botón solo estará activo si no falta ninguno de los datos y documentos obligatorios.

**Importante: en esta fase, el borrador del expediente** *aún no está formalmente presentado* **(tampoco ninguno de los documentos que haya cargado).**

*Nota: A lo largo del proceso de presentación, podrá comprobar en todo momento los documentos que haya cargado pulsando el botón Submission documents, en la parte izquierda de la pantalla.*

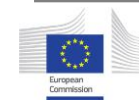

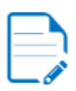

**Submission ID: 300029550** Last saved: 13/12/2021 16:53:15

#### **Submission documents**

#### *Informe del expediente*

#### *Aplicable a todos los tipos de procedimiento y todas las fases.*

El informe del expediente, generado por el sistema, forma parte del propio expediente. En él se enumeran todos los documentos que haya cargado.

eSubmission **genera y añade el informe a su expediente de forma automática**. Puede consultar el informe en pantalla o descargarlo para conservar una copia. No es necesario que firme y cargue el informe en eSubmission.

Repase el informe y, si considera que el expediente está completo y listo para su presentación, pulse *Next*.

#### <span id="page-12-0"></span>*Presentación al poder adjudicador*

*Aplicable a todos los tipos de procedimiento y todas las fases.*

Cuando su oferta o solicitud de participación estén listas para ser presentadas, pulse *Submit.* El sistema le mostrará un mensaje de confirmación.

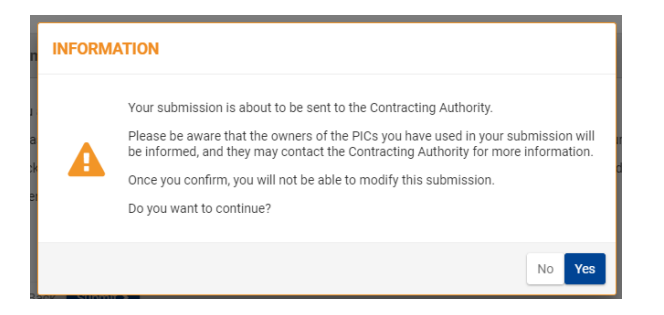

Pulse *Sí* para confirmar la acción: **en ese caso, ya no podrá modificar el expediente.**

**Procedimientos publicados a partir del 1 de junio de 2021**: el sistema no le permitirá presentar un expediente si ya se ha cumplido el plazo de recepción de expedientes.

Se enviará una notificación por correo electrónico a la dirección asociada a la cuenta de EU Login usada para preparar el expediente. La notificación contendrá un enlace al **Portal de Financiación y Licitaciones**, donde encontrará el acuse de presentación. En la sección sobre el **Portal de Financiación y Licitaciones** de la presente guía se ofrece más información al respecto.

Tenga en cuenta que se informará a los titulares del CIP que haya utilizado.

*El acuse de presentación acredita que ha presentado formalmente su expediente dentro del plazo establecido.*

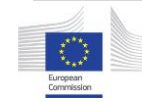

# <span id="page-13-0"></span>*Gestionar expedientes en el Portal de Financiación y Licitaciones*

#### <span id="page-13-1"></span>*Acceder a expedientes e invitaciones*

Para acceder a sus expedientes o invitaciones, pulse el botón *Login*, en la parte superior derecha de la página de inicio del [Portal de Financiación y](https://ec.europa.eu/info/funding-tenders/opportunities/portal/screen/home)  [Licitaciones,](https://ec.europa.eu/info/funding-tenders/opportunities/portal/screen/home) e introduzca su EU Login y su contraseña.

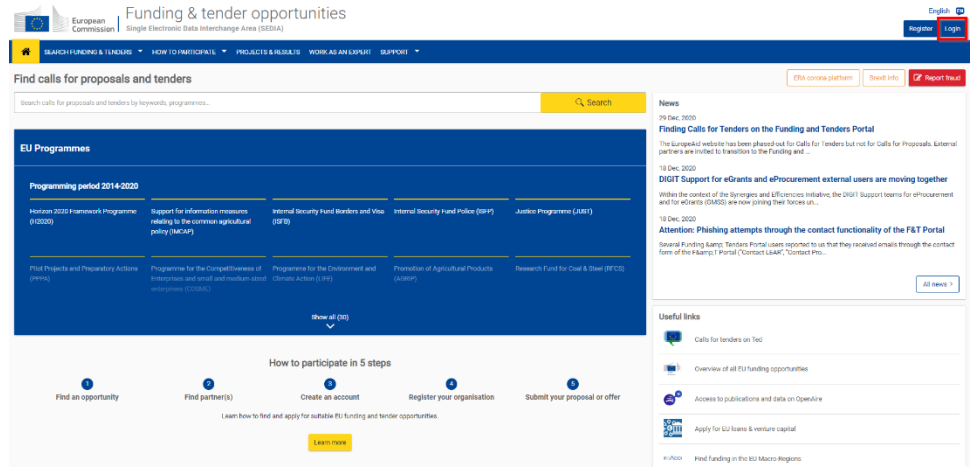

En la sección *Manage My Area*, en la parte izquierda, verá:

 *My Submission(s)*: sus expedientes para licitaciones públicas, la primera etapa de los procedimientos restringidos, la primera etapa de los procedimientos de licitación con negociación, la primera etapa de los concursos de proyectos, la primera ronda de los procedimientos negociados y la primera ronda de los procedimientos de licitación con negociación sin publicidad.

 *My Invitation(s)*: sus invitaciones para la segunda etapa de los procedimientos restringidos, la segunda etapa de los procedimientos de licitación con negociación, la segunda etapa de los concursos de proyectos y las rondas posteriores de los procedimientos negociados y de los procedimientos de licitación con negociación sin publicidad, así como sus expedientes en respuesta a dichas invitaciones.

Hay un campo de búsqueda en la parte derecha, sobre la lista de expedientes e invitaciones.

#### <span id="page-13-2"></span>*Sección «My Submission(s)»*

Para cada expediente, verá el número de referencia del procedimiento, el identificador del expediente, el sello de tiempo de la última acción realizada y el estado del expediente (borrador, presentado, retirado o eliminado), el lote (si procede), el título del procedimiento, el tipo de procedimiento y la etapa o la ronda de negociación (si procede).

Salvo en el caso de los expedientes eliminados, verá a la derecha de cada expediente el menú *Action*, que le permitirá realizar distintas acciones en función del estado del expediente.

Expedientes con el estado **Draft** (borrador):

- Ver el expediente
	- o Seleccione *View:* **eSubmission** abrirá la pantalla en la que se encontraba cuando cerró la aplicación. Se trata de un modo de solo lectura, por lo que no podrá editar el expediente.
- Editar el expediente

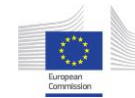

- o Seleccione *Edit*: **eSubmission** abrirá la pantalla en la que se encontraba cuando cerró la aplicación. Ahora, ya puede editar el expediente en eSubmission.
- Eliminar el expediente
	- o Seleccione *Delete*: El borrador del expediente se eliminará del **Portal de Financiación y Licitaciones**.

Expedientes con el estado **Submitted** (presentado):

- Retirar el expediente (únicamente si no ha vencido el plazo de presentación)
	- o Seleccione *Withdraw*: Indique el motivo por el que desea retirar el expediente y confirme la acción con el botón *Withdraw*. Si retira un expediente, ya no podrá volver a acceder a él, editarlo ni presentarlo.
- Ver el acuse
	- o Seleccione *View Receipt*: Se mostrará el acuse de presentación.
- Gestionar atribuciones
	- o Seleccione *Manage Roles*: Podrá ver y gestionar el acceso a sus expedientes en el Portal de Financiación y Licitaciones, es decir, añadir o retirar a personas autorizadas para realizar las acciones aquí descritas. Esta opción solo estará disponible tras la sesión de apertura correspondiente.

Expedientes con el estado **Withdrawn** (retirado):

- Ver el acuse de retirada
	- o Seleccione *View Withdrawal Receipt*: Se mostrará el acuse de retirada.

## <span id="page-14-0"></span>*Sección «My Invitation(s)»*

Para cada invitación, se mostrará el número de referencia del procedimiento, el lote (si procede), el identificador del expediente, el plazo de presentación, el sello de tiempo de la última acción realizada y el estado de la invitación (recibida o cerrada), el título del procedimiento, el tipo de procedimiento y la etapa o la ronda de negociación.

Desde el menú *Action* podrá realizar las acciones que se describen a continuación (en función del estado de la invitación).

Invitaciones con el estado **Received** (recibida):

- Acuse de recibo
	- o Seleccione *Acknowledge Receipt* para confirmar que ha recibido la invitación a presentar una oferta
- Gestionar atribuciones
	- o Seleccione *Manage Roles*: Podrá ver y gestionar el acceso a sus invitaciones (es decir, añadir o retirar a personas autorizadas para realizar las acciones aquí descritas).

Invitaciones con el estado **Acknowledged** (se ha dado acuse de recibo):

- Crear un nuevo expediente
	- o Seleccione *Start New Submission* para presentar una oferta.
- Gestionar atribuciones
	- o Seleccione *Manage Roles*: Podrá ver y gestionar el acceso a sus invitaciones (es decir, añadir o retirar a personas autorizadas para realizar las acciones aquí descritas).

Para ver y gestionar los expedientes relativos a una invitación, abra el menú *Show submission*.

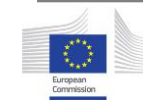

Desde el menú *Action* podrá realizar las acciones que se describen a continuación.

Expedientes con el estado **Draft** (borrador):

- Ver el expediente
- Editar el expediente
- Eliminar el expediente

Expedientes con el estado **Submitted** (presentado):

- Retirar el expediente (únicamente si no ha vencido el plazo de presentación)
- Ver el acuse
- No es posible gestionar atribuciones al nivel de los expedientes vinculados a una invitación

Expedientes con el estado **Withdrawn** (retirado):

<span id="page-15-0"></span>Ver el acuse de retirada

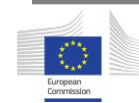

# <span id="page-16-0"></span>*Gestionar las atribuciones en el Portal de Financiación y Licitaciones*

A la persona de contacto designada en eSubmission se le asignará la atribución **«Primary Coordinador Contact» (PCoCo)** en el Portal de Financiación y Licitaciones. Solo puede haber un «Primary Coordinator Contact» por invitación o expediente.

Al usuario que presente la solicitud de participación o la oferta (si es distinto de la persona de contacto) se le asignará la atribución **«Coordinator Contact» (CoCo)**.

Una vez presentada la solicitud de participación o la oferta, las personas con las atribuciones **«Primary Coordinator Contact»** y **«Coordinator Contact»** podrán realizar las acciones siguientes en el [Portal de Financiación y](https://ec.europa.eu/info/funding-tenders/opportunities/portal/screen/home)  [Licitaciones:](https://ec.europa.eu/info/funding-tenders/opportunities/portal/screen/home)

- Retirar el expediente (únicamente si no ha vencido el plazo de presentación).
- Ver el acuse de presentación (o el acuse de retirada, si se ha retirado la oferta).
- Presentar una oferta en la segunda etapa del procedimiento restringido, la segunda etapa del procedimiento de licitación con negociación, la segunda etapa del concurso de proyectos o una oferta revisada en un procedimiento negociado o en un procedimiento de licitación con negociación sin publicidad.
- **Gestionar atribuciones** (disponible únicamente tras la sesión de apertura): añadir o retirar personas con la atribución **«Coordinator Contact»** como se explica a continuación:
	- o Inicie sesión en el [Portal de Financiación y Licitaciones.](https://ec.europa.eu/info/funding-tenders/opportunities/portal/screen/home)
	- o Acceda a *My Submissions* si aún no ha recibido una invitación para la segunda etapa de un procedimiento restringido, la segunda etapa de un procedimiento de licitación con negociación, la segunda etapa de un concurso de proyectos, o para las rondas posteriores de un procedimiento negociado o de un procedimiento de licitación con negociación sin publicidad, o a *My Invitations* si ya ha recibido la invitación.
	- o Busque el procedimiento (puede usar el campo de búsqueda en la parte superior).
	- o Desde el menú *Action*, pulse *Manage roles*.

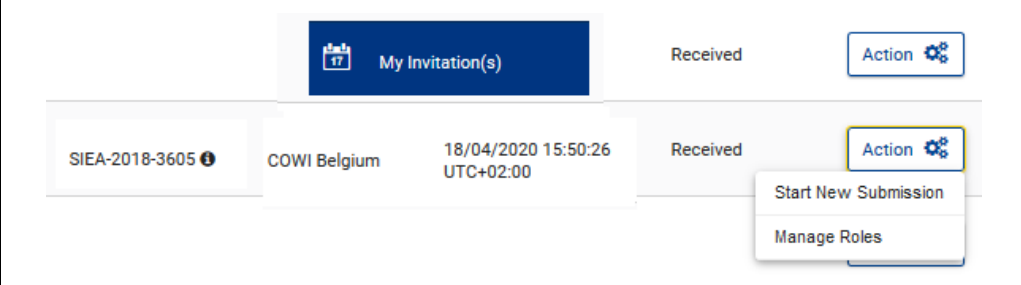

 Pulse *Edit roles*, a continuación, pulse *Add roles*, e introduzca los datos requeridos.

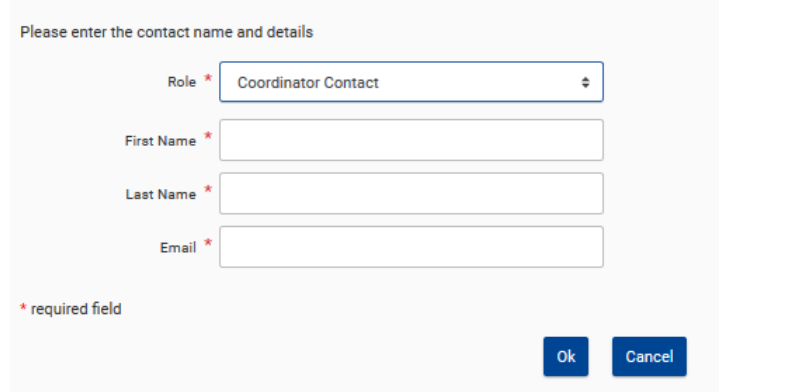

Solo podrá añadir o retirar a personas con la atribución «Coordinator Contact». La funcionalidad «Manage roles» no permite modificar el «Primary Coordinator Contact». Si desea retirar el acceso al «Primary Coordinator Contact» y designar a una nueva persona, póngase en contacto con el poder adiudicador.

Encontrará más información sobre estas y otras atribuciones del Portal de Financiación y Licitaciones en la página correspondiente de la [Wiki del Portal](https://webgate.ec.europa.eu/fpfis/wikis/display/FTPortal/Permissions)  [de Financiación y Licitaciones.](https://webgate.ec.europa.eu/fpfis/wikis/display/FTPortal/Permissions)

# <span id="page-17-0"></span>*Gestionar las notificaciones en el Portal de Financiación y Licitaciones*

#### <span id="page-17-1"></span>*Sección «My notifications»*

Para acceder a esta página, inicie sesión en el Portal de Financiación y Licitaciones y pulse el icono de la campana, en la parte superior derecha de la pantalla.

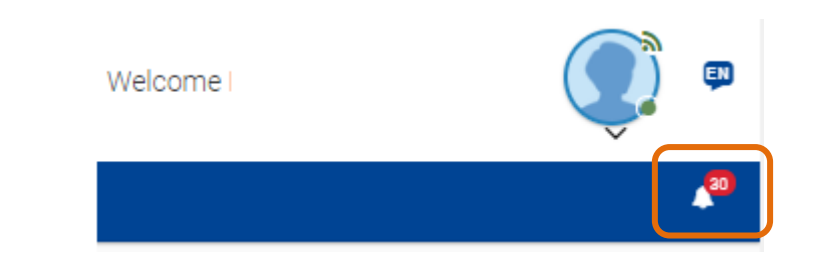

Aquí encontrará las siguientes notificaciones oficiales:

- Acuse de presentación (justificante de la presentación de una oferta o una solicitud de participación)
- Acuse de retirada (justificante de la retirada de una oferta o una solicitud de participación)
- Recepción de la invitación (invitación a presentar una oferta en la segunda etapa de un procedimiento restringido, en la segunda etapa de un procedimiento de licitación con negociación, la segunda etapa de un concurso de proyectos, y en las rondas posteriores de los procedimientos negociados y los procedimientos de licitación con negociación sin publicidad).

En la pestaña *Preferences*, bajo *Manage all notifications* (al final de la lista de notificaciones), podrá indicar con qué frecuencia desea recibir las notificaciones por correo electrónico del Portal de Financiación y Licitaciones. Independientemente de la elección, podrá acceder en todo momento a sus notificaciones a través de la sección *My notifications*.

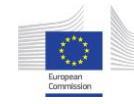

#### <span id="page-18-0"></span>*Sección «My Formal Notification(s)»*

Esta sección (la encontrará en *Manage My Area*, en la parte izquierda) permanecerá vacía, ya que actualmente no se utiliza en los procedimientos de contratación pública.

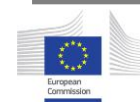